# Use Chrome with accessibility extensions

You can make Chrome easier to use by installing accessibility extensions.

# Find & add accessibility extensions

To find accessibility extensions for Chrome, visit the Chrome Web Store and search for "accessibility."

When you find an extension you want, add it to Chrome:

- 1. In the Chrome Web Store, click the extension you want to install.
- 2. At the top right, click **Add to Chrome**.
- 3. When prompted, confirm by clicking **Add extension**. An icon for the extension will appear to the right of your address bar.

If you use a screen reader and would like to get descriptions of unlabeled images, <u>learn more about how to get image descriptions on Chrome</u>.

# **Use Google's accessibility extensions**

# **Caret Browsing (navigate using your keyboard)**

Use the <u>Caret Browsing extension</u> to move around a webpage using your keyboard instead of a touchpad or mouse. You can also select and move through text, and click links and other page controls.

To turn on the extension, to the right of the address bar, click Caret Browsing \(^1\).

• You can also turn on caret browsing with the keyboard shortcut **F7**. On Chromebook, the keyboard shortcut is  $\mathbf{Ctrl} + \mathbf{Search} + \mathbf{7}$ , or  $\mathbf{Ctrl} + \mathbf{Launcher} + \mathbf{7}$ .

If you have a Chromebook, you can also press **Search + Brightness up** on your keyboard to turn the extension on or off.

To use the extension:

- To move word by word, press **Ctrl** + **arrow key**.
- To move between focusable controls, press **Tab**.
- To select text, press **Shift** + **arrow key**.
- When a focusable control (like a list) requires arrow keys, exit it by pressing **Esc** and one of the arrow keys.

### **Color Enhancer (adjust webpage colors)**

Using the Color Enhancer extension, you can adjust the color in webpages, like removing specific colors that are difficult for you.

#### To use the extension:

1. To turn on the extension, to the right of the address bar, click Color Enhancer •.

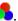

- 2. Click **Setup**.
- 3. Choose the row of color combinations with the greatest level of color confusion.
- 4. Move the slider to adjust the level of color correction. Choose a setting where you can see as many stars as possible with the least amount of color distortion.
- 5. When you're done, click **OK**.

### High Contrast (adjust or remove colors)

You can make reading text and seeing image details easier using the High Contrast extension. It has filters to adjust color contrast, flip black and white, or remove colors altogether. You can also customize your settings by website. Note: Some built-in webpages on Chrome can't be adjusted, like the Chrome Web Store, the New Tab page, and the Chrome settings page.

### To use the extension:

- To turn on the extension, to the right of the address bar, click High Contrast .
- To adjust images and text on the page, click High Contrast . Under "Color scheme for [site]," select the color scheme you want.
- To turn off the extension, click High Contrast **Disable**.

You can also browse in Dark theme or Dark mode.

### **Long Descriptions in Context Menu (see long descriptions)**

With the Long Descriptions in Context Menu extension, you can add an item to the context menu, then right-click any element on the page and open its long description. The extension uses the "longdesc" and "aria-describedat" attributes in HTML, which are used by some assistive technologies.

### To use the extension:

- Right-click on any element on the page, and open its long description.
- To help you identify images that have a long description, add a color border:
  - 1. To the right of the address bar, click Long Descriptions .
  - 2. Click **Options**.
  - 3. Next to "Add border to elements with aria-described at or longdesc attributes," check the box. Your change will automatically save.
  - 4. Close the "Options" tab.